# polaris

## What's New in Polaris and Leap 6.2

6.2

© 2019

**iii** innovative

World Headquarters 1900 Powell Street, Suite 400 Emeryville, CA 94608 +1.510.655.6200

### Legal Notices

© Innovative Interfaces Incorporated and/or its affiliates. All rights reserved. All trademarks shown are the property of their respective owners.

The information contained herein is subject to change without notice and is not warranted to be error-free. If you find any errors, please report them to us in writing.

The software and related documentation are provided under an agreement containing restrictions on use and disclosure and are protected by intellectual property laws. Except as expressly permitted in your agreement or allowed by law, you may not use, copy, reproduce, translate, broadcast, modify, license, transmit, distribute, exhibit, perform, publish, or display any part, in any form, or by any means. Reverse engineering, disassembly, or decompilation of the software, unless required by law for interoperability, is prohibited.

### **Contents**

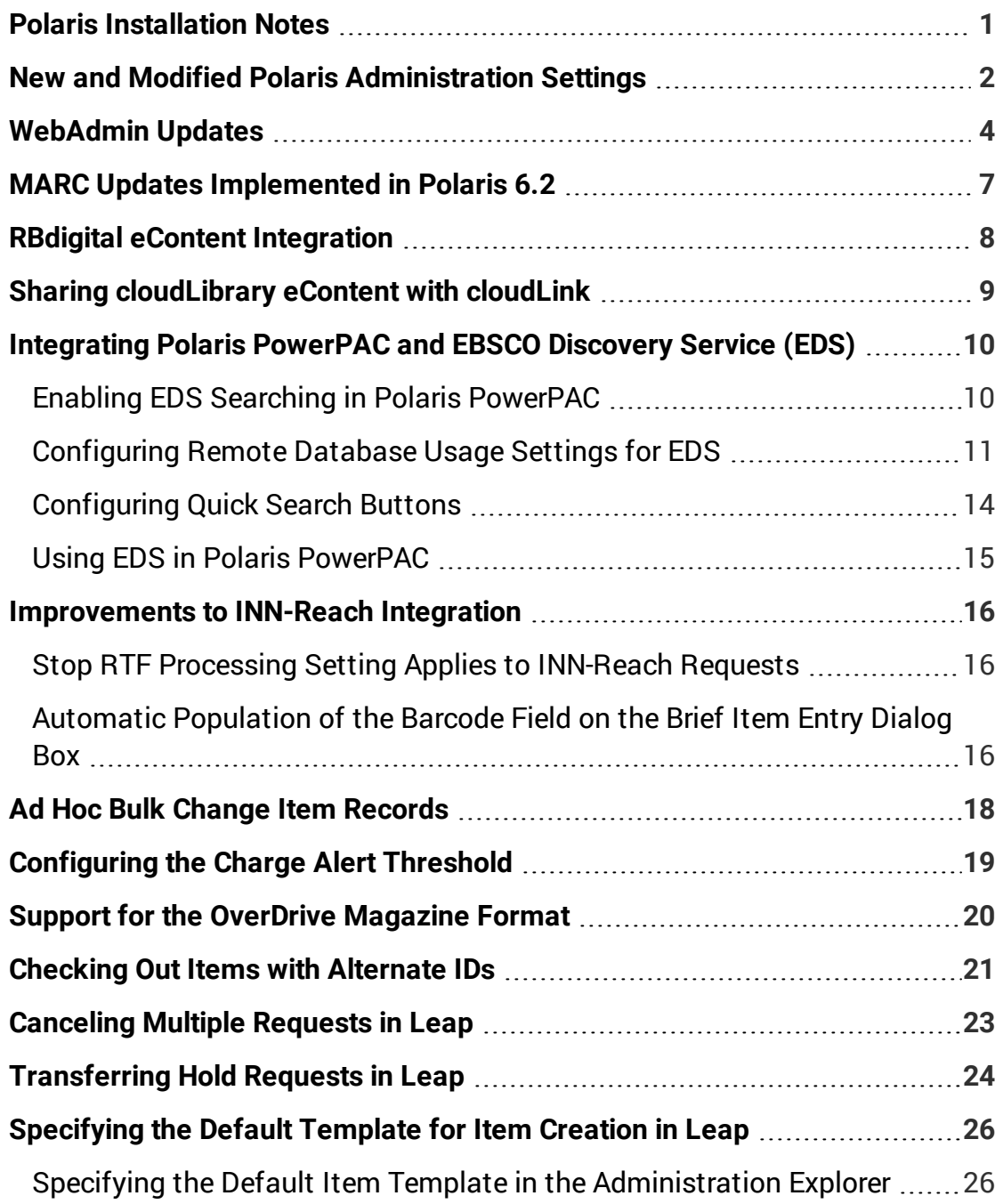

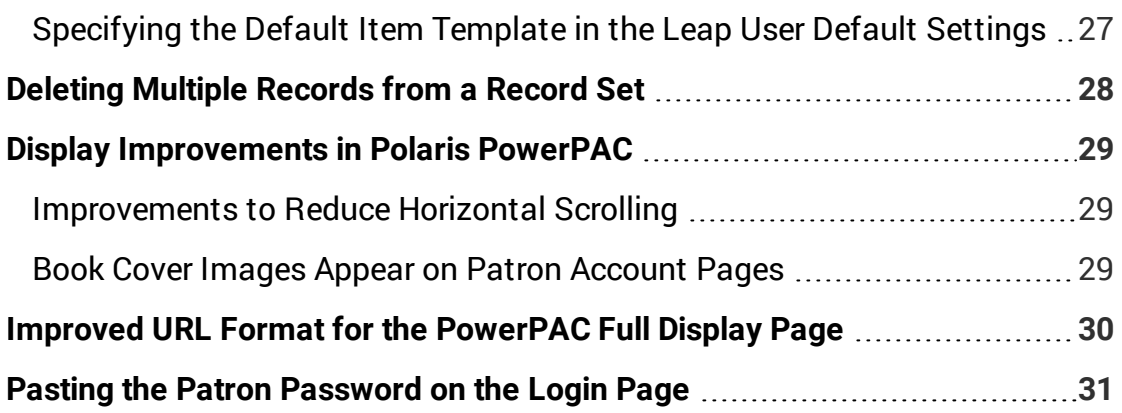

### <span id="page-4-0"></span>Polaris Installation Notes

#### **Important:**

When the new Polaris release is installed on a workstation, the file path changes from 6.1 to 6.2 as in the following examples: C:\ProgramData\Polaris\6.2 C:\Program Files\Polaris\6.2 C:\Program Files (x86)\Polaris\6.2

### <span id="page-5-0"></span>New and Modified Polaris Administration Settings

The following table lists the new and modified profiles, parameters, and permissions in Polaris Administration.

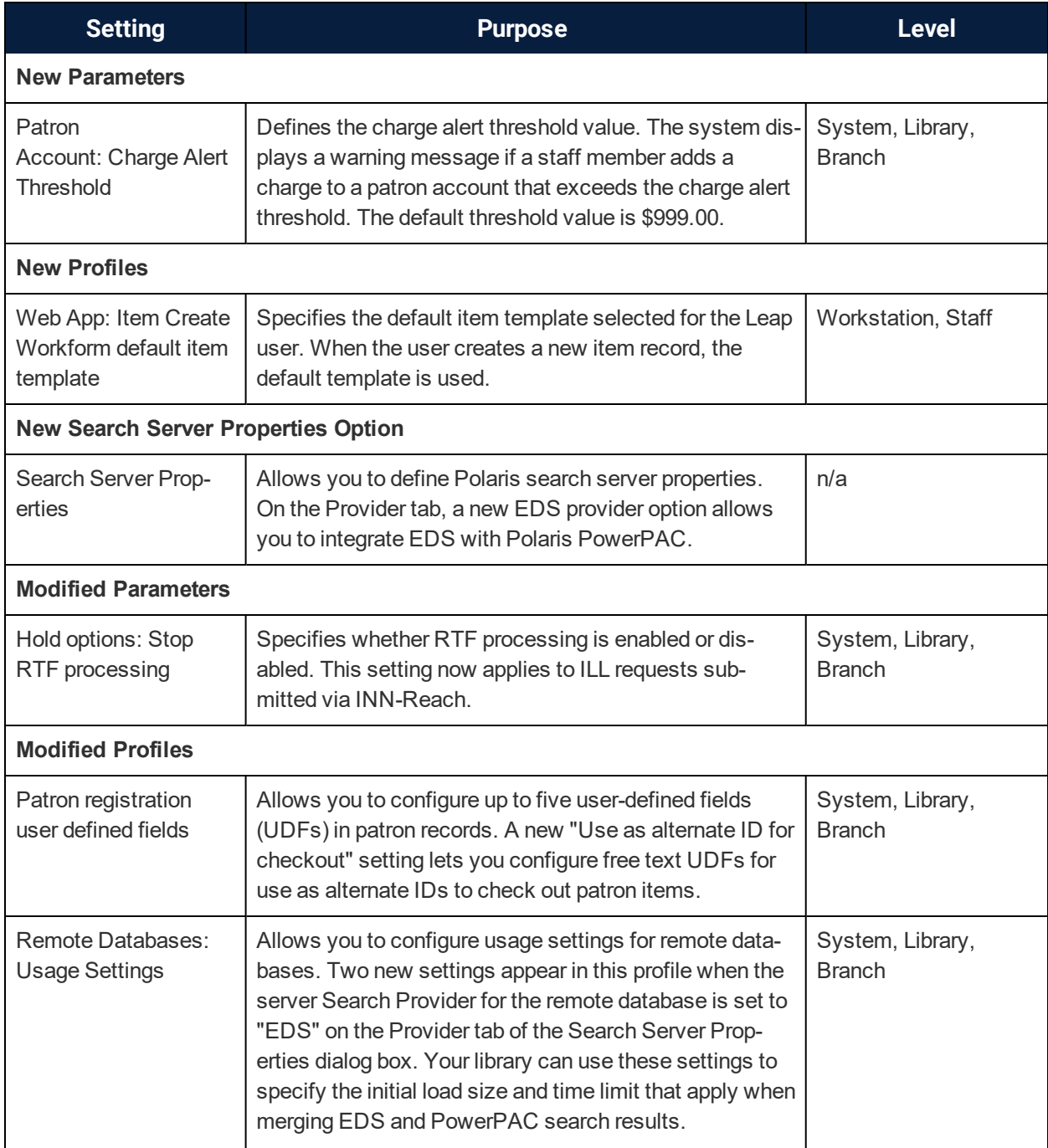

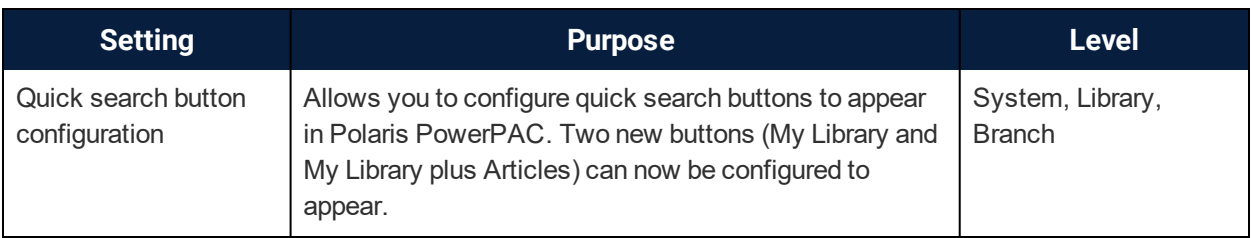

### <span id="page-7-0"></span>WebAdmin Updates

The table below lists the most important new strings added in Polaris 6.2.

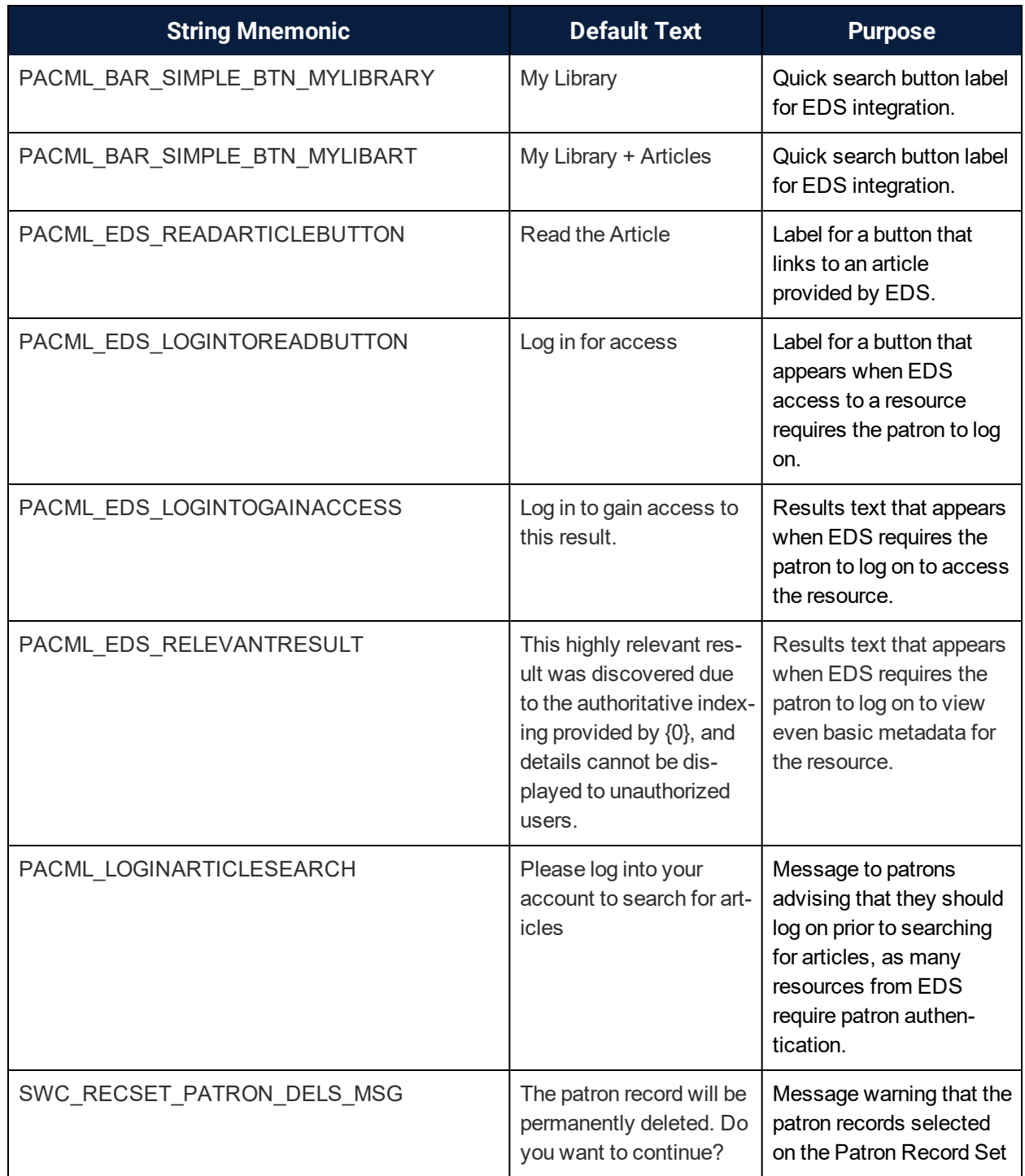

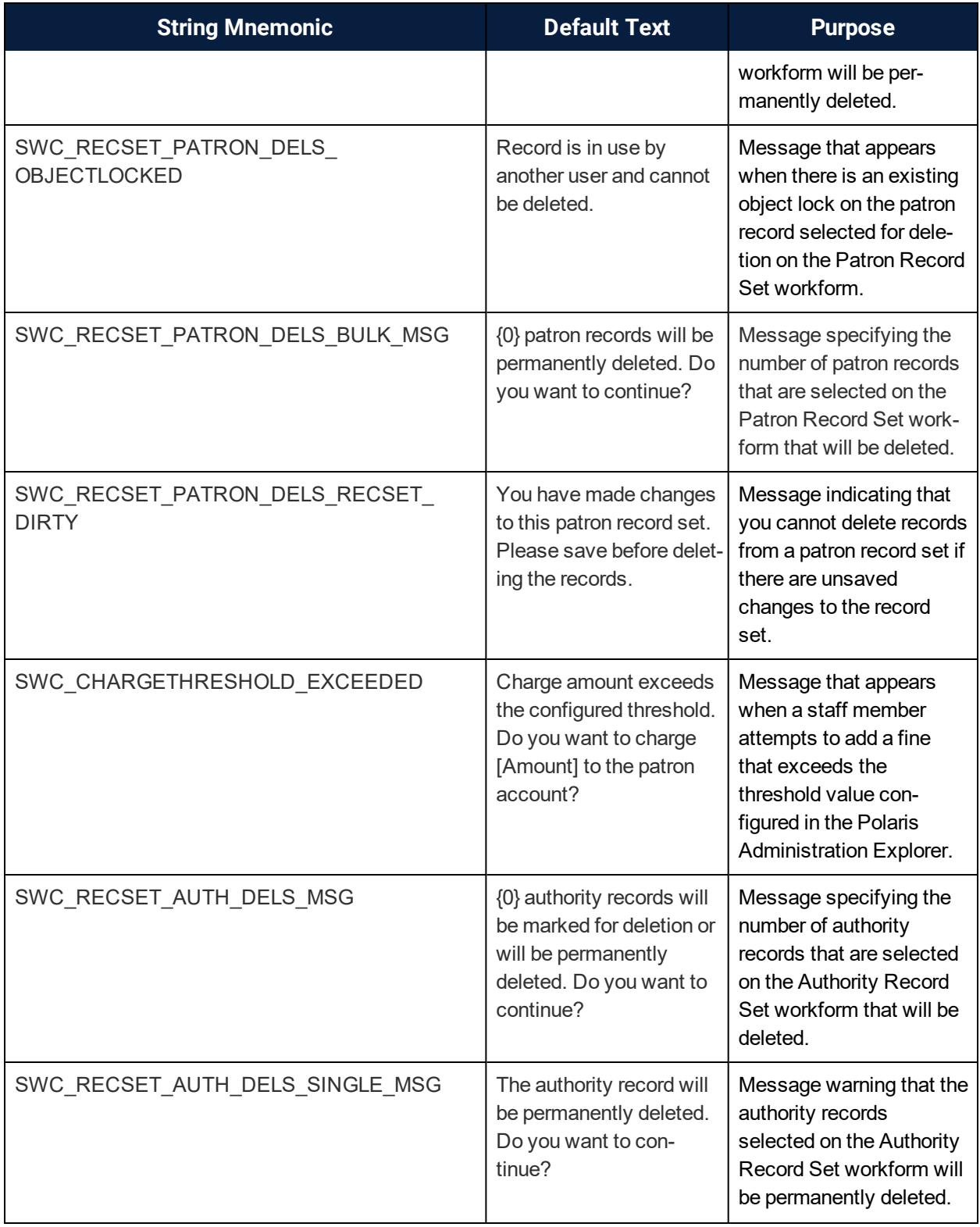

![](_page_9_Picture_538.jpeg)

### <span id="page-10-0"></span>MARC Updates Implemented in Polaris 6.2

The updates specified in the following MARC notices were implemented in Polaris 6.2:

- MARC 21 Update No. 25 [December](http://www.loc.gov/marc/marc21_update25_online.html) 18, 2017
- [MARC 21](http://www.loc.gov/marc/marc21_update26_online.html) Update No. 26 April 27, 2018
- MARC [21 Technical](http://www.loc.gov/marc/relators/tn180525src.html) Notice May 25, 2018
- [MARC 21](http://www.loc.gov/marc/relators/tn180615src.html) Technical Notice June 15, 2018
- [MARC 21](https://www.loc.gov/marc/relators/tn180727src.html) Technical Notice July 27, 2018
- [MARC 21](https://www.loc.gov/marc/relators/tn180831src.html) Technical Notice August 31, 2018
- MARC 21 Technical Notice [September](http://www.loc.gov/marc/relators/tn180921src.html) 21, 2018
- [MARC 21](http://www.loc.gov/marc/relators/tn181012src.html) Technical Notice October 12, 2018

### <span id="page-11-0"></span>RBdigital eContent Integration

This development was described in *What's New in Polaris and Leap 6.1*, but the integration was in beta release during Polaris 6.1 general availability. It is now available to all Polaris customers.

### <span id="page-12-0"></span>Sharing cloudLibrary eContent with cloudLink

This development was described in *What's New in Polaris and Leap 6.1*, but the integration was in beta release during Polaris 6.1 general availability. It is now available to all Polaris customers.

### <span id="page-13-0"></span>Integrating Polaris PowerPAC and EBSCO Discovery Service (EDS)

Library administrators can integrate the EBSCO Discovery Service (EDS) database with Polaris to provide a unified search results set in Polaris PowerPAC. EDS integration allows patrons to search and access EBSCO's extensive collection of content by initiating a search in Polaris PowerPAC.

Before enabling this feature, your library must subscribe to EDS. You can purchase a subscription to EDS from Innovative Interfaces or by contacting EBSCO directly. Contact your Innovative Interfaces representative for more information.

The following sections provide more information about enabling, configuring, and using EDS:

- Enabling [EDS Searching](#page-13-1) in Polaris PowerPAC
- [Configuring](#page-14-0) Remote Database Usage Settings for EDS
- [Configuring](#page-17-0) Quick Search Buttons
- Using EDS in Polaris [PowerPAC](#page-18-0)

#### <span id="page-13-1"></span>Enabling EDS Searching in Polaris PowerPAC

**Note:** To complete this workflow, you must know the unique profile name associated with your library's EDS subscription.

To enable EDS searching in Polaris PowerPAC:

- 1. Register a remote resource server for EDS. See the section "Registering Remote Resource Services" in the Polaris user documentation for detailed instructions.
- 2. Define a search server connection for the EDS server record. When defining the EDS search server connection, be sure to do the following:
	- a. On the **Provider** tab of the **Search Server Properties** dialog box, select the **EDS** search provider.

![](_page_14_Picture_332.jpeg)

- b. On the **All** tab of the **Search Server Properties** dialog box, enter your library's unique EDS profile name in the **Profile** field.
- c. Select **OK** to save the server connection.
- 3. Add the EDS server as a remote search target on the **Remote databases: Categorization of target databases** dialog box. See the section "Remote Databases: Categorization of Target Databases Dialog Box" in the Polaris user documentation for detailed instructions.

<span id="page-14-0"></span>Configuring Remote Database Usage Settings for EDS

The **Remote Databases: Usage Settings** profile in Polaris Administration contains two settings that only appear when the server Search Provider for the remote database is set to "EDS" on the Provider tab of the Search Server Properties dialog box. Your library can use these settings to specify the initial load size and time limit that apply when merging EDS and PowerPAC search results.

**Note:** As with other remote databases you configure as search targets, the EDS database configuration makes use of the authentication settings found on the Authentication tab of the Configure: EDS dialog box. You may want to enable the "No login required" settings on the Restrictions sub-tab so that patrons are not prevented from searching EDS resources because they are not logged on to Polaris PowerPAC.

To configure the initial load size and time limit for merging EDS and PowerPAC search results:

1. In the Administration Explorer, select **Profiles** | **PowerPAC** | **Remote databases: Usage settings** | **Setup**.

![](_page_15_Picture_300.jpeg)

The **Remote Databases: Usage Settings** dialog box appears.

- 2. Select **EDS** from the list of available databases.
- 3. Select **Configure Database**.

The **Configure: EDS** dialog box appears.

![](_page_16_Picture_453.jpeg)

4. In the **Display name** box, enter the name that you want to be displayed for this server in the Polaris user interface.

> **Note:** The **Display name** you specify appears in the list of facets in Polaris PowerPAC and also appears on the **Remote databases: Categorization of target databases** dialog box.

5. In the **Initial maximum number of records to return** box, enter a number or use the arrow buttons to select a number between 1 and 99,999. This setting specifies the maximum number of records that the system returns when a patron performs an initial search of the EDS database in the PowerPAC. (The default value for this setting is 100.)

> **Note:** EBSCO may impose a limit on the initial maximum number of records returned that is lower than the limit you specify here.

- 6. In the **Initial maximum search time (seconds)** box, enter a number or use the arrow buttons to select a number between 1 and 300. This setting specifies the maximum number of seconds for which the system attempts to perform an EDS search before timing out. (The default value for this setting is 10 seconds.)
- 7. Select **Save** to save your usage settings.

#### <span id="page-17-0"></span>Configuring Quick Search Buttons

Two new quick search button settings are now available on the Quick Search Button Configuration dialog window in the Administration Explorer.

**Note:** To access this dialog box, select **Profiles | PowerPAC** | **Quick search button configuration** in the Administration Explorer.

![](_page_17_Picture_130.jpeg)

Enabling the My Library button allows PowerPAC users to execute a keyword search that searches only the Polaris system.

Enabling the My Library plus Articles button allows PowerPAC users to execute a keyword search that searches the Polaris system plus EDS resources.

<span id="page-18-0"></span>Using EDS in Polaris PowerPAC

When EDS is enabled, patrons can access EDS resources via keyword search when the EDS database is selected.

![](_page_18_Picture_246.jpeg)

**Note:** Patrons must be signed in to access some EDS resources. If a search returns EDS resources and the patron is not signed in, the PowerPAC user interface prompts the patron to sign in to view search results or access resources.

### <span id="page-19-0"></span>Improvements to INN-Reach Integration

#### <span id="page-19-1"></span>Stop RTF Processing Setting Applies to INN-Reach Requests

The **Stop RTF processing** administrative setting, found on the **Hold options** dialog box, now applies to INN-Reach requests.

![](_page_19_Picture_222.jpeg)

When RTF processing is stopped, ILL requests submitted via INN-Reach are not processed.

<span id="page-19-2"></span>Automatic Population of the Barcode Field on the Brief Item Entry Dialog Box

When you receive an INN-Reach request, the system now automatically populates the Barcode field on the Brief Item Entry dialog box with the item barcode from the INN-Reach API message.

![](_page_20_Picture_69.jpeg)

This reduces the likelihood of accidentally receiving the wrong ILL item to satisfy an INN-Reach request.

### <span id="page-21-0"></span>Ad Hoc Bulk Change Item Records

A new Ad Hoc Bulk Change option is available under **Actions** in the **Item Record Set** workform.

Changes can now be made to a selection of rows in an item record set rather than to the whole record set.

![](_page_21_Picture_171.jpeg)

#### **Note:**

This option is enabled only when at least one item is selected in the item workform.

### <span id="page-22-0"></span>Configuring the Charge Alert Threshold

A new **Patron Account: Charge Alert Threshold** parameter is available in the Administration Explorer under **Parameters** | **Patron Services**. This parameter lets you define a charge alert threshold value at the System, Library, or Branch level.

![](_page_22_Picture_3.jpeg)

The system displays a warning message if a staff member adds a charge to a patron account that exceeds the charge alert threshold. The charge alert threshold applies to charges added via the Polaris staff client and charges added in Leap. By default, the **Patron Account: Charge Alert Threshold** parameter is set to \$999.00.

### <span id="page-23-0"></span>Support for the OverDrive Magazine Format

In addition to supporting OverDrive e-books and audiobooks, Polaris now supports the new Magazine format for OverDrive e-content. When an OverDrive magazine is imported, Polaris creates a bibliographic record with a Type of Material code of Emagazine (Leader position 07 value of "s", 008 tag position 21 value of "p", and 008 tag position 23 value of "o").

### <span id="page-24-0"></span>Checking Out Items with Alternate IDs

Free text UDF fields can now be configured as alternate IDs for checking out patron items in the Polaris staff client or in Leap.

Two new options are now available on the User-Defined Field Options dialog box under Patron Services in Administration Explorer.

![](_page_24_Picture_201.jpeg)

Select the **Use as alternate ID for checkout** check box to indicate that the free text field can be used as an alternate ID for patron item check outs.

Select the **Only when no barcode match found** check box if you want the patron search to happen only when no matching barcode is found. This check box is only enabled when the **Use as alternate ID for checkout** check box is checked.

If your library system has enabled this feature, you can check out items by entering an alternate ID in the **Patron barcode** box on the Check Out workform or by entering an alternate ID in the quick search box in Leap.

### <span id="page-26-0"></span>Canceling Multiple Requests in Leap

You can now quickly cancel multiple requests on a particular title without having to open each request.

The **Cancel** action has been added to the **Holds Queue / All Hold Requests** view action bar, to the right of **Transfer**.

![](_page_26_Picture_274.jpeg)

To cancel multiple hold requests placed on the same title:

- 1. Open the Holds Queue workform.
- 2. Click the **All Hold Requests** tab to view all the hold requests.
- 3. Select the hold requests to cancel.
- 4. Select **Cancel**.

#### **Note:**

The Cancel button is active only when all the selected hold requests have a status of: Inactive, Active, Pending, Located, or Not Supplied.

### <span id="page-27-0"></span>Transferring Hold Requests in Leap

You can now transfer single or multiple hold requests from one bibliographic or item record to another bibliographic or item record.

When you transfer hold requests, the updated requests maintain the original pickup branch, activation date, expiration date, notes, patron information, and history.

The request history is updated with a history action row of **Request transferred to a new bibliographic record** or **Request transferred to a new item record**. The request also goes through the Request to Fill (RTF) process (if active).

In addition, a **6058 Hold request transferred** transaction is logged with the following subtypes:

- $\bullet$  6 PatronID
- 36 BibliographicRecordID
- 38 ItemRecordID
- 123 Patrons Assigned Branch ID
- 130 Pickup Location
- 233 HoldRequestID
- 235 Subsystem Type
- 274 Borrow by mail request

To transfer multiple hold requests: open the **Holds Queue** workform and search for the holds that you want to transfer. Select **All Hold Requests**, select the holds, and then select **Transfer**.

![](_page_28_Picture_130.jpeg)

To transfer a single hold request: open the **Hold Request** workform and select **Transfer**.

![](_page_28_Picture_131.jpeg)

**Note**:

- <sup>l</sup> You must have the permission **Hold request: Modify** to transfer hold requests.
- <sup>l</sup> You can transfer holds that have a status of **Active** or **Inactive**.

### <span id="page-29-0"></span>Specifying the Default Template for Item Creation in Leap

You can now specify the default item template that is used for item creation in Leap. You can configure the default item template either via the Administration Explorer or by editing user default settings in Leap.

<span id="page-29-1"></span>Specifying the Default Item Template in the Administration Explorer

A new **Web App: Item Create Workform default item template** profile is available in the Administration Explorer under **Profiles** | **Staff Client**. This profile specifies the default item template that is used when the Leap user creates a new item record. The profile is available at both the Workstation and the Staff level.

![](_page_29_Picture_5.jpeg)

By default, no item template is selected. To specify a default item template, select a template from the drop-down list.

When the user creates a new item record in Leap, the default item template is automatically selected in the Item Template list.

![](_page_30_Picture_193.jpeg)

<span id="page-30-0"></span>Specifying the Default Item Template in the Leap User Default Settings

A new **Workforms: New item record** setting is now available on the Workform User Details tab of the Settings page.

![](_page_30_Picture_194.jpeg)

By default, no item template is selected. To specify a default item template, select a template from the Item Template list.

**Note:** If you select a default item template, your choice applies even if you sign out of Leap and sign in again.

### <span id="page-31-0"></span>Deleting Multiple Records from a Record Set

You can now delete multiple records from a record set.

A **Delete Selected Records** option now appears under the **Actions** button on the **Record Set** workform.

![](_page_31_Picture_200.jpeg)

This option is available for the following record set types:

- Patron
- Authority
- $-Bib$
- $\cdot$  Item

#### **Note:**

This option is enabled only when at least one record is selected in the Record Set workform.

### <span id="page-32-0"></span>Display Improvements in Polaris PowerPAC

#### <span id="page-32-1"></span>Improvements to Reduce Horizontal Scrolling

The PowerPAC user interface has been improved to reduce the need for horizontal scrolling. This change makes it easier for users to navigate Polaris PowerPAC using mobile devices.

#### <span id="page-32-2"></span>Book Cover Images Appear on Patron Account Pages

Book cover images now appear on the following patron account pages in Polaris PowerPAC:

- Items Out
- Fines & Fees
- Requests
- Claimed and Lost
- Reading History

### <span id="page-33-0"></span>Improved URL Format for the PowerPAC Full Display Page

The URL format for the full display page has been updated to include the control number associated with the title.

This improvement makes it possible for users to bookmark the URL for a title's full display page and return to it later. It also makes it possible for users to copy and paste a full display page URL and successfully load the page in a new browser window.

The new format of the full display page URL is:

/search/title.aspx?pos=4&cn=3729873 (for local database titles)

/search/title.aspx?pos=4&cn=987987&db=231 (for remote databases)

**Note:** While links to some remote databases (including Z39.50 targets) will work as described above, links to other remote databases (including Vital or EDS databases) will return an empty search page. This is because the control numbers associated with Vital and EDS titles are unique to the context of the current search.

### <span id="page-34-0"></span>Pasting the Patron Password on the Login Page

Patrons logging in to their account via the PAC can now paste text into the **Password** field. This makes it easier for patrons to paste long or complex passwords from a password manager.